# INGE-LORE'S TUIORIALE

**A + B**

- Animabelle 3 alte [Übersetzungen](https://tuts.rumpke.de/animabelle-3/) · Animabelle 4 alte [Übersetzungen](https://tuts.rumpke.de/animabelle-4/)
- Animabelle 5 Alte [Übersetzungen](https://tuts.rumpke.de/animabelle-5/) Animabelle 6 Alte [Übersetzungen](https://tuts.rumpke.de/animabelle-6/) Tutoriale – [Animabelle](https://tuts.rumpke.de/tutoriale-animabelle/)
- [Animabelle](https://tuts.rumpke.de/animabelle-seite-2/) Seite 2 • [Animabelle](https://tuts.rumpke.de/animabelle-seite-7/) – Seite 7
- [Andre](https://tuts.rumpke.de/andre-1/) 1 [Andre](https://tuts.rumpke.de/andre-2/) 2
- [Andre](https://tuts.rumpke.de/andre-3/) 3 • [Andre](https://tuts.rumpke.de/andre-4/) 4
- [Anesia](https://tuts.rumpke.de/anesia/) [Annarella](https://tuts.rumpke.de/annarella/) [Azalee](https://tuts.rumpke.de/azalee-1/) 1
- [Azalee](https://tuts.rumpke.de/azalee-2/) 2 [Tutoriale](https://tuts.rumpke.de/tutoriale-bea/) – Bea
- [Tutoriale](https://tuts.rumpke.de/belinda/) Belinda [Tutoriale](https://tuts.rumpke.de/tutoriale-barbara/) – Barbara [Tutoriale](https://tuts.rumpke.de/bijounet/) Bijounet
- 
- **C + D** Carine 2 alte [Übersetzungen](https://tuts.rumpke.de/carine-2/)
- [Tutoriale](https://tuts.rumpke.de/tutoriale-carine/) Carine • [Catrien](https://tuts.rumpke.de/catrien/)
- [Tutoriale](https://tuts.rumpke.de/ceylan/) Ceylan • [Tutoriale](https://tuts.rumpke.de/tutoriale-cloclo/) – Cloclo
- [Cloclo](https://tuts.rumpke.de/cloclo-4/) 4 • [Cloclo](https://tuts.rumpke.de/cloclo-5/) 5
- [Cloclo](https://tuts.rumpke.de/cloclo-6/) 6 • [Cloclo](https://tuts.rumpke.de/cloclo-3/) 3 • [Tutoriale](https://tuts.rumpke.de/tutoriale-colybrix/) – Colybrix
- [Colybrix](https://tuts.rumpke.de/colybrix-2/) 2 • [Colybrix](https://tuts.rumpke.de/colybrix-3/) 3
- [Corinne](https://tuts.rumpke.de/corinne/) • [Denise's](https://tuts.rumpke.de/denises-tut-als-pdf/) Tut als pdf
- [Tutoriale](https://tuts.rumpke.de/tutoriale-denise/) Denise • [Denise](https://tuts.rumpke.de/denise-2/) 2
- [Denise](https://tuts.rumpke.de/denise-4/) 4 • [Denise](https://tuts.rumpke.de/denise-5/) 5

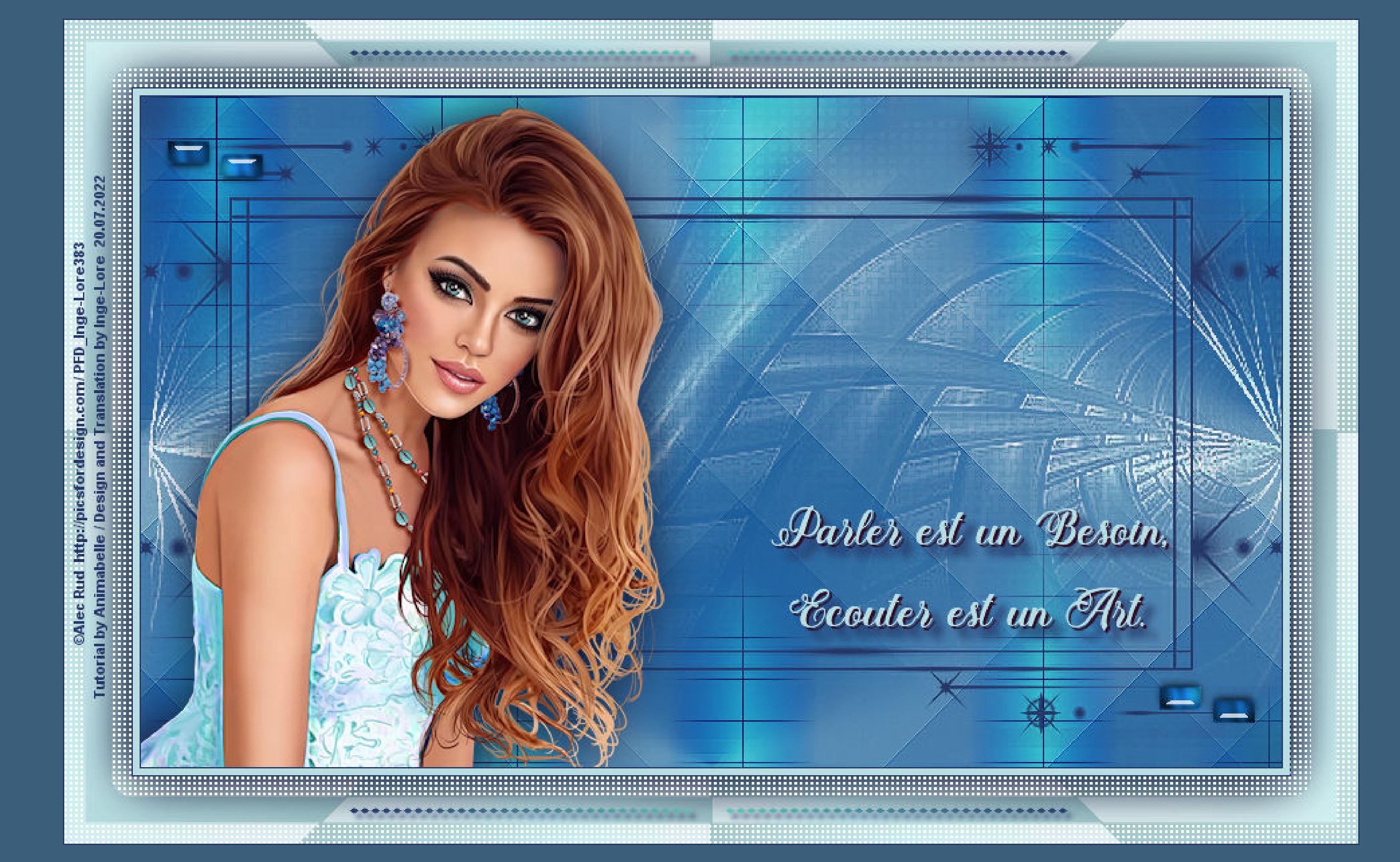

• [Denise](https://tuts.rumpke.de/denise-3/) 3

#### **M** • [Malacka](https://tuts.rumpke.de/malacka/) • [Malacka](https://tuts.rumpke.de/malacka-4/) 4 • [Malacka](https://tuts.rumpke.de/malacka-3/) 3 [Mieke](https://tuts.rumpke.de/mieke-tut-1-40/) Tut 1-80 • [Mieke](https://tuts.rumpke.de/mieke-81-160/) 81 – 160 • [Mieke](https://tuts.rumpke.de/mieke-161-233/)  $161 - 233$ [Tutoriale](https://tuts.rumpke.de/tutoriale-mieke/) – Mieke • Mieke [Weihnachten](https://tuts.rumpke.de/mieke-weihnachten-1-62/) 1-62

[Tutoriale](https://tuts.rumpke.de/tutoriale-dilek/) – Dilek [Domie](https://tuts.rumpke.de/domie/)

- [Matou](https://tuts.rumpke.de/matou-1/) 1 • [Matou](https://tuts.rumpke.de/matou-2/) 2 • [Matou](https://tuts.rumpke.de/matou-3/) 3
- [Mentali](https://tuts.rumpke.de/mentali/) [Mineko](https://tuts.rumpke.de/mineko/) [Mineko](https://tuts.rumpke.de/mineko-2/) 2
- [Mineko](https://tuts.rumpke.de/mineko_3/) 3 • [Mineko](https://tuts.rumpke.de/mineko-4/) 4
- [Tutoriale](https://tuts.rumpke.de/tutoriale-melodi/) Melodi

#### **E + F + G**

- [Tutoriale](https://tuts.rumpke.de/tutoriale-edith/) Edith • [Edith](https://tuts.rumpke.de/edith-2/) 2
- [Edith](https://tuts.rumpke.de/edith-3/) 3 • Tutoriale [Eglantine](https://tuts.rumpke.de/tutoriale-eglantine/)
- [Tutoriale](https://tuts.rumpke.de/tutoriale-evalynda/) Evalynda [Evalynda](https://tuts.rumpke.de/evalynda-2/)
- [Evalynda](https://tuts.rumpke.de/evalynda-3/) 3 • [Tutoriale](https://tuts.rumpke.de/1098-2/elise/) – Elise
- [Elise](https://tuts.rumpke.de/elise-2/) 2 • [Elise](https://tuts.rumpke.de/elise-3/) 3
- [Tutoriale](https://tuts.rumpke.de/tutoriale-franie-margot/) Franie Margot • Franie [Margot](https://tuts.rumpke.de/franie-margot-2/) 2
- Franie [Margot](https://tuts.rumpke.de/franie-margot-3/) 3 • Franie [Margot](https://tuts.rumpke.de/franie-margot-4/) 4

• Graph [Sabine](https://tuts.rumpke.de/graph-sabine/)

- [Animationen](https://tuts.rumpke.de/animationen/)
- [Animationen](https://tuts.rumpke.de/animationen-2/) 2 • [Signtags](https://tuts.rumpke.de/signtags/)
- [Inge-Lore's](https://tuts.rumpke.de/inge-lores-neue-tutoriale/) neue Tutoriale

- [Tutoriale](https://tuts.rumpke.de/tutoriale-nicole/) Nicole • [Nicole](https://tuts.rumpke.de/nicole-2/) 2
- [Noisette](https://tuts.rumpke.de/noisette-tut-1-80/) Tut 1-80 • [Noisette](https://tuts.rumpke.de/noisette-81-167/) 81-167
- [Tutoriale](https://tuts.rumpke.de/tutoriale-noisette/) Noisette [Ostern](https://tuts.rumpke.de/ostern/)
	- **P**

**•** [Tutoriale](https://tuts.rumpke.de/tutoriale-poushka/) Poushka

• PSP [Arena](https://tuts.rumpke.de/psp-arena/)

- **K + L** [Tutoriale](https://tuts.rumpke.de/tutoriale-kamil/) – Kamil
- [Tutoriale](https://tuts.rumpke.de/tutoriale-kathania/) Kathania • [Katinka](https://tuts.rumpke.de/katinka-tuts-1-29/) Tuts 1-29
- [Tutoriale](https://tuts.rumpke.de/katinka/) Katinka • Katinka [Tutoriale](https://tuts.rumpke.de/katinka-tutoriale-seite-2/) Seite 2
- Tutoriale [Karamella](https://tuts.rumpke.de/tutoriale-karamella/)
- Lady [Graph](https://tuts.rumpke.de/lady-graph/) [Laurette](https://tuts.rumpke.de/laurette/)
- [Laurette](https://tuts.rumpke.de/laurette-2/) 2 [Libellule](https://tuts.rumpke.de/libellule/)
- [Tutoriale](https://tuts.rumpke.de/tutoriale-lily/) Lily [Lola](https://tuts.rumpke.de/lola/)

• [Tutoriale](https://tuts.rumpke.de/tutoriale-valy/) – Valy Valy – alte [Tutoriale](https://tuts.rumpke.de/valy-alte-tutoriale/)

• [Zane](https://tuts.rumpke.de/zane/) • [Womanence](https://tuts.rumpke.de/womanence/) [Weihnachten](https://tuts.rumpke.de/weihnachten/)

# **MEINE TUTORIALE**

# **N + O**

Rose de [Sable](https://tuts.rumpke.de/rose-de-sable/)

**SOXIKIBEM**

[Soxikibem](https://tuts.rumpke.de/soxikibem-tuts-1-32/) – Tuts 1-32

Tutoriale – [Soxikibem](https://tuts.rumpke.de/tutoriale-soxikibem/)

[Soxikibem](https://tuts.rumpke.de/soxikibem-seite-2/) – Seite 2

• [Soxikibem](https://tuts.rumpke.de/soxikibem-seite-3/) – Seite 3

• [Soxikibem](https://tuts.rumpke.de/soxikibem-seite-4-2/) – Seite 4

• [Soxikibem](https://tuts.rumpke.de/soxikibem-seite-5/) – Seite 5

• [Soxikibem](https://tuts.rumpke.de/soxikibem-seite-6/) – Seite 6

Tutoriale – [Ana-Maria](https://tuts.rumpke.de/tutoriale-ana-maria/)

[Tutoriale](https://tuts.rumpke.de/tutoriale-cidaben/) – CidaBen

• [Tutoriale](https://tuts.rumpke.de/tutoriale-elaine/) – Elaine

• [Tutoriale](https://tuts.rumpke.de/tutoriale-leni-2/) – Leni 2

[Tutoriale](https://tuts.rumpke.de/tutoriale-inacia-neves/) – Inacia Neves

[Tutoriale](https://tuts.rumpke.de/tutoriale-leni-diniz/) – Leni Diniz

Tutoriale – [Marcinha](https://tuts.rumpke.de/tutoriale-marcinha/)

[Tutoriale](https://tuts.rumpke.de/tutoriale-roberta/) – Roberta

[Tutoriale](https://tuts.rumpke.de/tutoriale-roberta-seite-2/) – Roberta – Seite 2

**Filters Unlimited–Special Effects 1–Shiver Filters Unlimited–Plugins AB 08–A Couple Of Copies, Please Toadies–Ommadawn Tramages–Pool Shadow Filters Unlimited–Krusty's FX vol. I 1.0–Radial Texturizer [AFS IMPORT]–sqborder2 Alien Skin Eye Candy 5: Impact – Glass**

Tutoriale – [Verschiedene](https://tuts.rumpke.de/tutoriale-verschiedene/)

Marcinha und [Soxikibem](https://tuts.rumpke.de/marcinha-und-soxikibem/)

• Tutoriale [Calligraphy](https://tuts.rumpke.de/tutoriale-calligraphy/)

• [Tutoriale](https://tuts.rumpke.de/tutoriale-lu/) Lu

• [Sweety](https://tuts.rumpke.de/sweety-tut-1-81/) Tut 1-81

• Sweety Tuts [82-104](https://tuts.rumpke.de/sweety-tuts-82-104/)

• Tutoriale [Marcinha](https://tuts.rumpke.de/tutoriale-marcinha-elaine/) + Elaine

• Tutoriale [Calligraphy](https://tuts.rumpke.de/tutoriale-calligraphy-seite-2/) - Seite 2

**S**

**VALY**

## **YEDRALINA**

[Yedralina](https://tuts.rumpke.de/yedralina-2/) alte Tutoriale Tutoriale – [Yedralina](https://tuts.rumpke.de/tutoriale-yedralina/)

• [Yedralina](https://tuts.rumpke.de/yedralina-3/) 3

#### **W + Z**

**Punkt 2 Filters Unlimited–Special Effects 1–Shiver** 

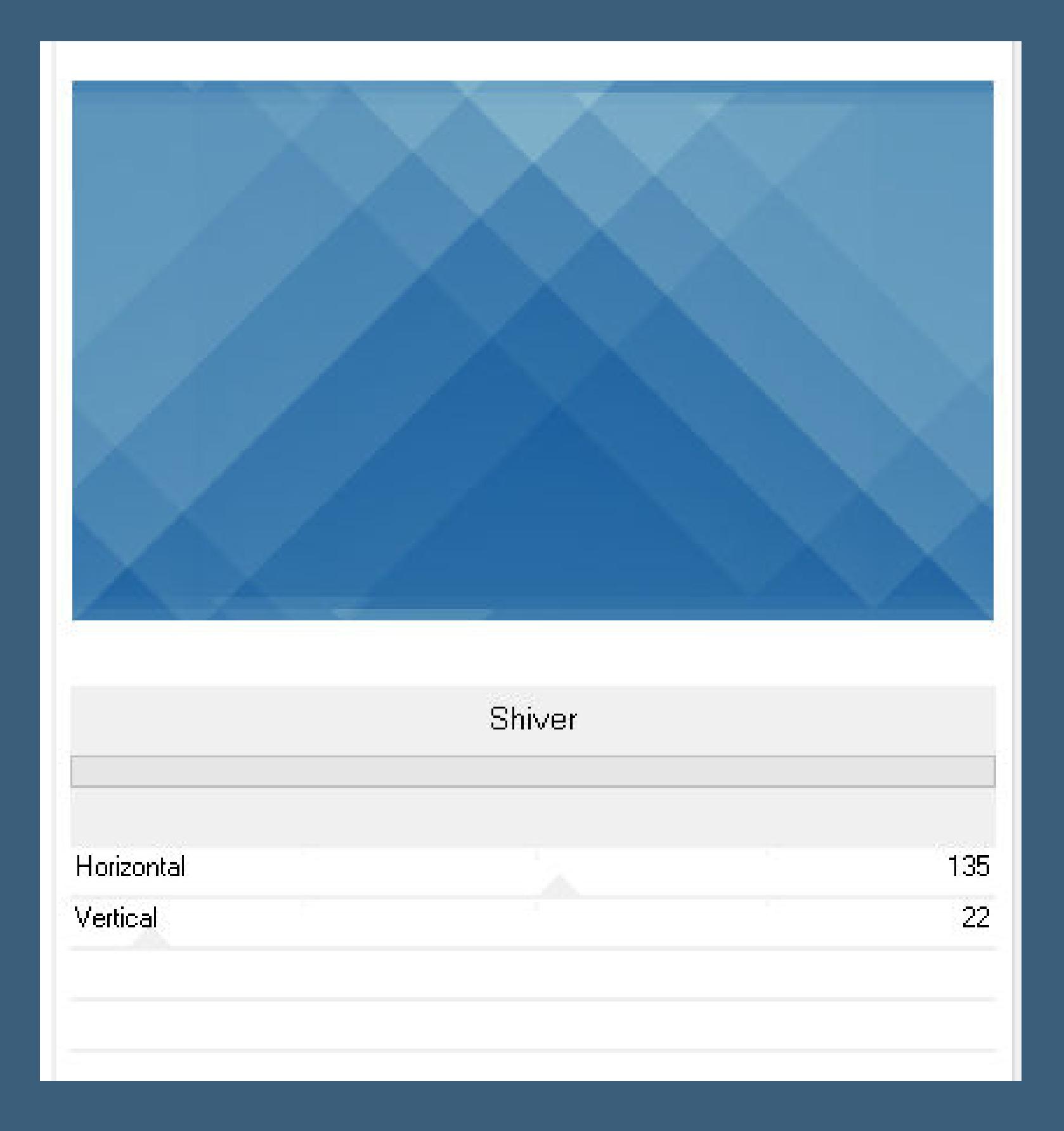

**Animabelle – Parler**

# **Parler**

**sich unterhalten**

**Inge-Lore 20.07.2022**

**. .**

**.**

**Bildeffekte–Nahtloses Kacheln Standard neue Ebene–mit Farbe 3 füllen Filters Unlimited–Plugins AB 08–A Couple Of Copies, Please**

> 图 图 图 图 图 图 四 四 四 四 四 图 **PARTICULAR IN 1979 All as the control of the control of the control of the control of the control of the control of the control Distance and an additional Property NO DE LA PRODUCTION DE LA PRODUCTION DE LA PRODUCTION DE LA PRODUCTION DE LA PRODUCTION DE LA PRODUCTION DE LA STATE OF THE WAY THE TIME OF THE** <u>the second companies of the second companies of the second companies of the second companies of the second companies of the second companies of the second companies of the second companies of the second companies of the s</u> **CALL & BO THE RESIDENCE OF A REAL PROPERTY OF A MAKE BIRD RESIDENT BULLET AND REPORTED AT LCCC. AND RESIDENCE THE R. P. LEWIS CO., LANSING, MICH. 49-14039-1-120-2** A Couple Of Copies, Please... Mix.  $\overline{5}$ Move 1 67 Move 2 87 Move 3 105 Mix 1  $\vert 0 \vert$ Mix 2  $\mathbbm{O}$ Mix 3  $\cup$ Mix 4  $\vert 0 \vert$ Randomize **Reset**

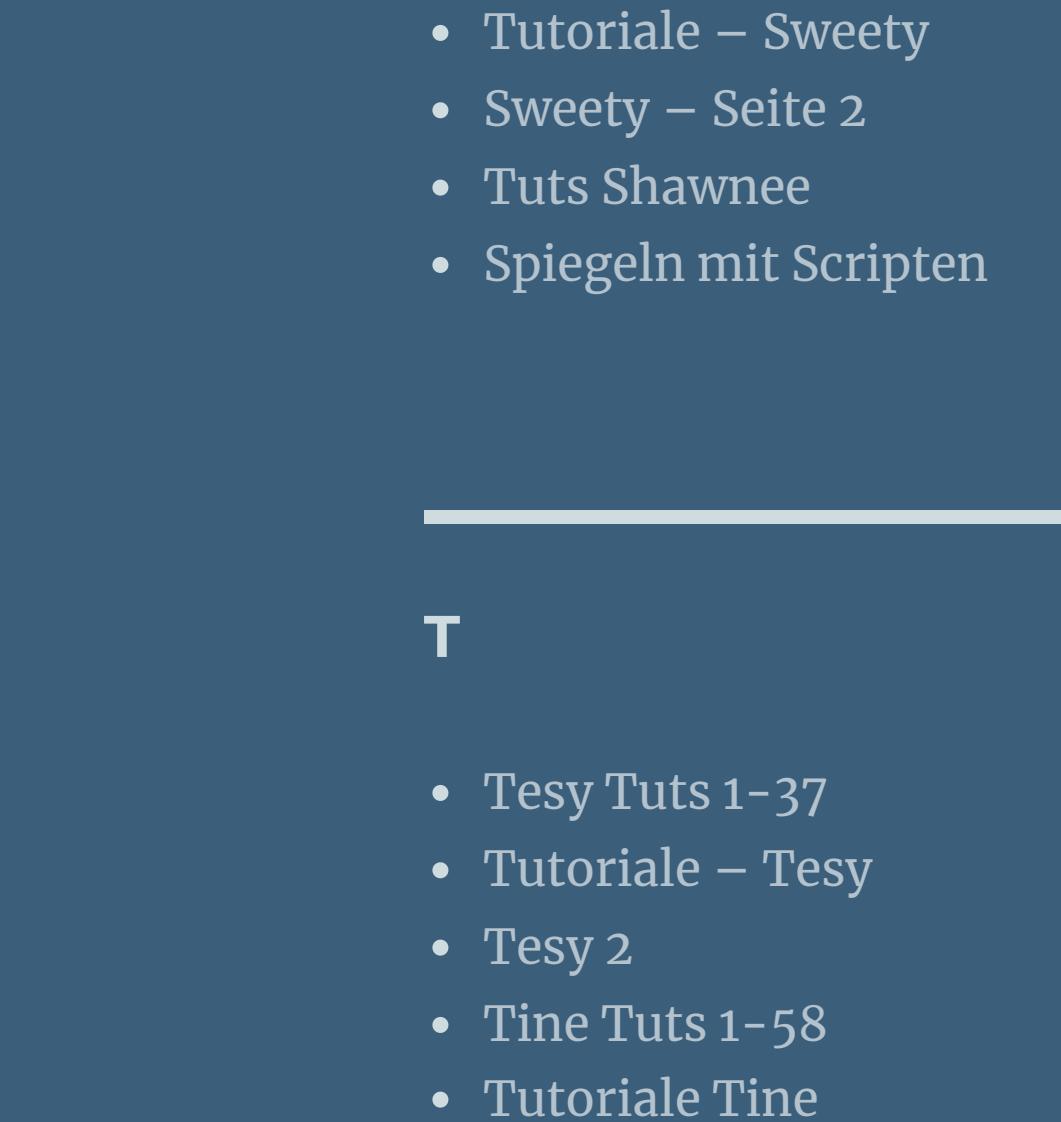

**. Dieses Tutorial habe ich mit der Erlaubnis von Animabelle übersetzt,**

**ihre schöne Seite findest du hier** 

**Punkt 4** Textureffekte–Flechten

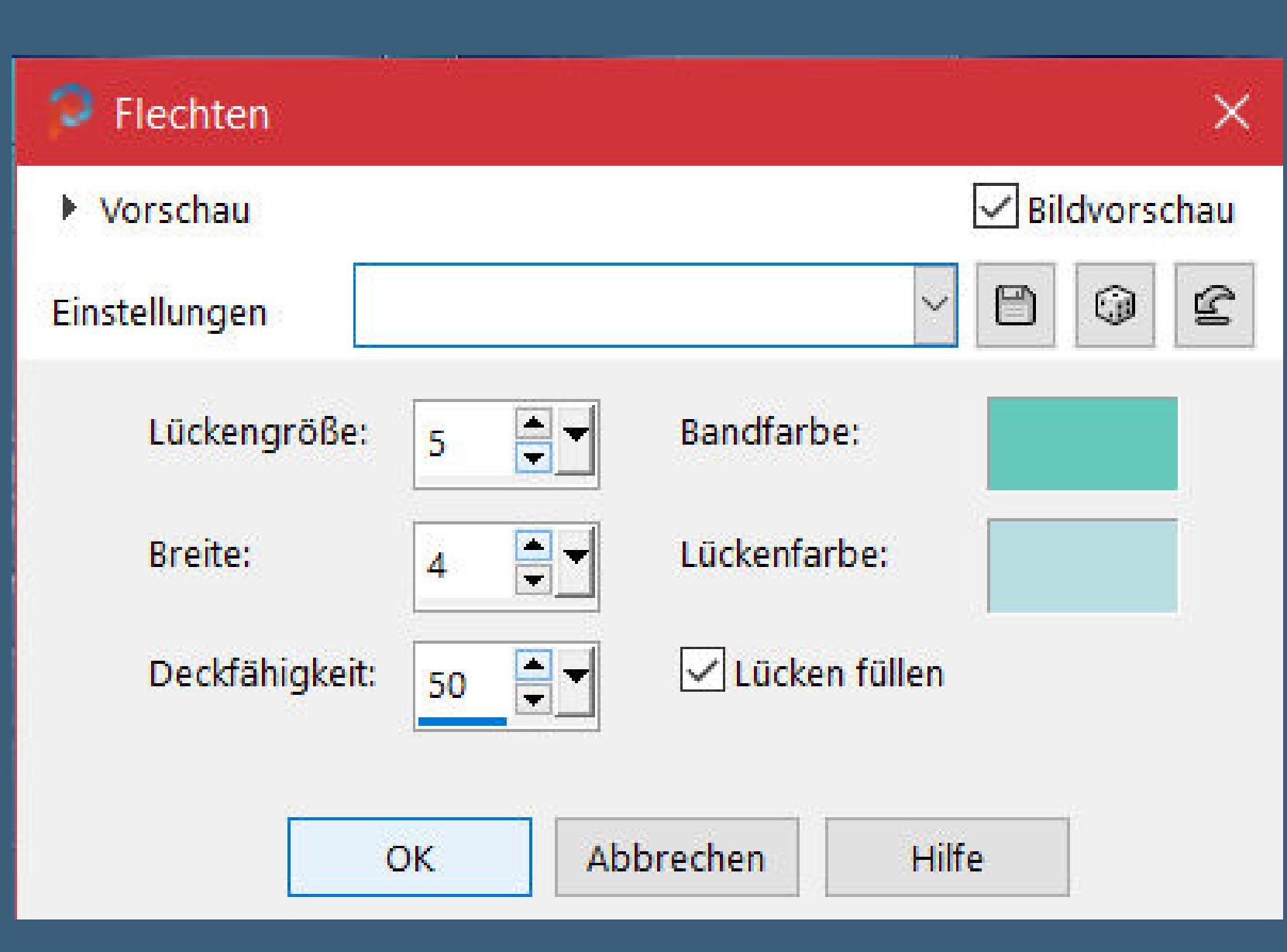

**Merci Animabelle de ce que je peux traduire vos beaux tutoriaux. Das Copyright des original Tutorials liegt alleine bei Animabelle das Copyright der deutschen Übersetzung liegt alleine bei mir,Inge-Lore.Es ist nicht erlaubt,mein Tutorial zu kopieren oder auf anderen Seiten zum Download anzubieten.Mein Material habe ich aus diversen Tubengruppen.Das Copyright des Materials liegt alleine beim jeweiligen Künstler.Sollte ich ein Copyright verletzt haben,sendet mir bitte eine [E-Mail.](mailto:i.rumpke@gmx.de)**

**Ich danke allen Tubern für das schöne Material,**

**ohne das es solche schönen Bilder gar nicht geben würde.**

**Ich habe das Tutorial mit PSP 2020 gebastelt,aber es sollte auch mit allen anderen Varianten zu basteln gehen.**

**\*\*\*\*\*\*\*\*\*\*\*\*\*\*\*\*\*\*\*\*\*\*\*\*\*\*\*\*\*\*\*\*\*\*\*\*\*\*\*\*\*\*\*\*\*\*\*\*\*\*\*\*\***

**Hier werden meine Tutoriale getestet**

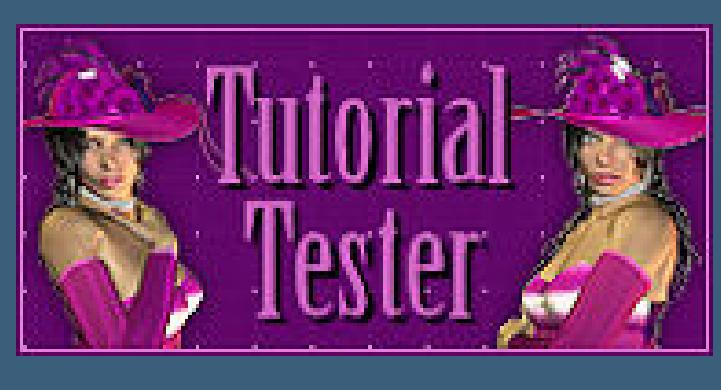

**\*\*\*\*\*\*\*\*\*\*\*\*\*\*\*\*\*\*\*\*\*\*\*\*\*\*\*\*\*\*\*\*\*\*\*\*\*\*\*\*\*\*\*\*\*\*\*\*\*\*\*\***

## **[Plugins](http://tutorialsbyhexi.grafikkreators.de/filterseite/filterseite.html)**

**\*\*\*\*\*\*\*\*\*\*\*\*\*\*\*\*\*\*\*\*\*\*\*\*\*\*\*\*\*\*\*\*\*\*\*\*\*\*\*\*\*\*\*\*\*\*\*\*\*\*\*\***

**[Material](https://www.mediafire.com/file/p6vqndi1asgbpln/Animabelle-293-Parler.rar/file) oder [HIER](https://filehorst.de/d/eeGhGItc)**

**du brauchst noch**

**Personentube Meine sind von Alec Rud und sie gibt es [HIER](http://picsfordesign.com/%20) \*\*\*\*\*\*\*\*\*\*\*\*\*\*\*\*\*\*\*\*\*\*\*\*\*\*\*\*\*\*\*\*\*\*\*\*\*\*\*\*\*\*\*\*\*\*\*\*\*\*\*\***

**Vorwort !!**

**Alle,die mit einer neuen PSP Version (ab X3) arbeiten, können nicht mehr so spiegeln,wie man es bis dahin kannte. Dafür habe ich eine kleine Anleitung geschrieben,wie es mit Skripten geht. Schau [HIER](https://tuts.rumpke.de/spiegeln-mit-scripten/)**

*Weil man bei den neuen PSP Versionen nicht mehr so einfach spiegeln kann,*

#### *mir dadurch die Arbeit schwerer gemacht wird und dir auch, habe ich mich dazu entschieden, nur noch mit den Skripten zu arbeiten !!!!*

*Mach es dir auch einfach und installiere dir die Skripte !!*

**\*\*\*\*\*\*\*\*\*\*\*\*\*\*\*\*\*\*\*\*\*\*\*\*\*\*\*\*\*\*\*\*\*\*\*\*\*\*\*\*\*\*\*\*\*\*\*\*\*\*\*\***

**Wenn etwas verkleinert wird,dann immer ohne Haken bei \*Alle Ebenen angepaßt\* ,**

**andernfalls schreibe ich es dazu. \*\*\*\*\*\*\*\*\*\*\*\*\*\*\*\*\*\*\*\*\*\*\*\*\*\*\*\*\*\*\*\*\*\*\*\*\*\*\*\*\*\*\*\*\*\*\*\*\*\*\***

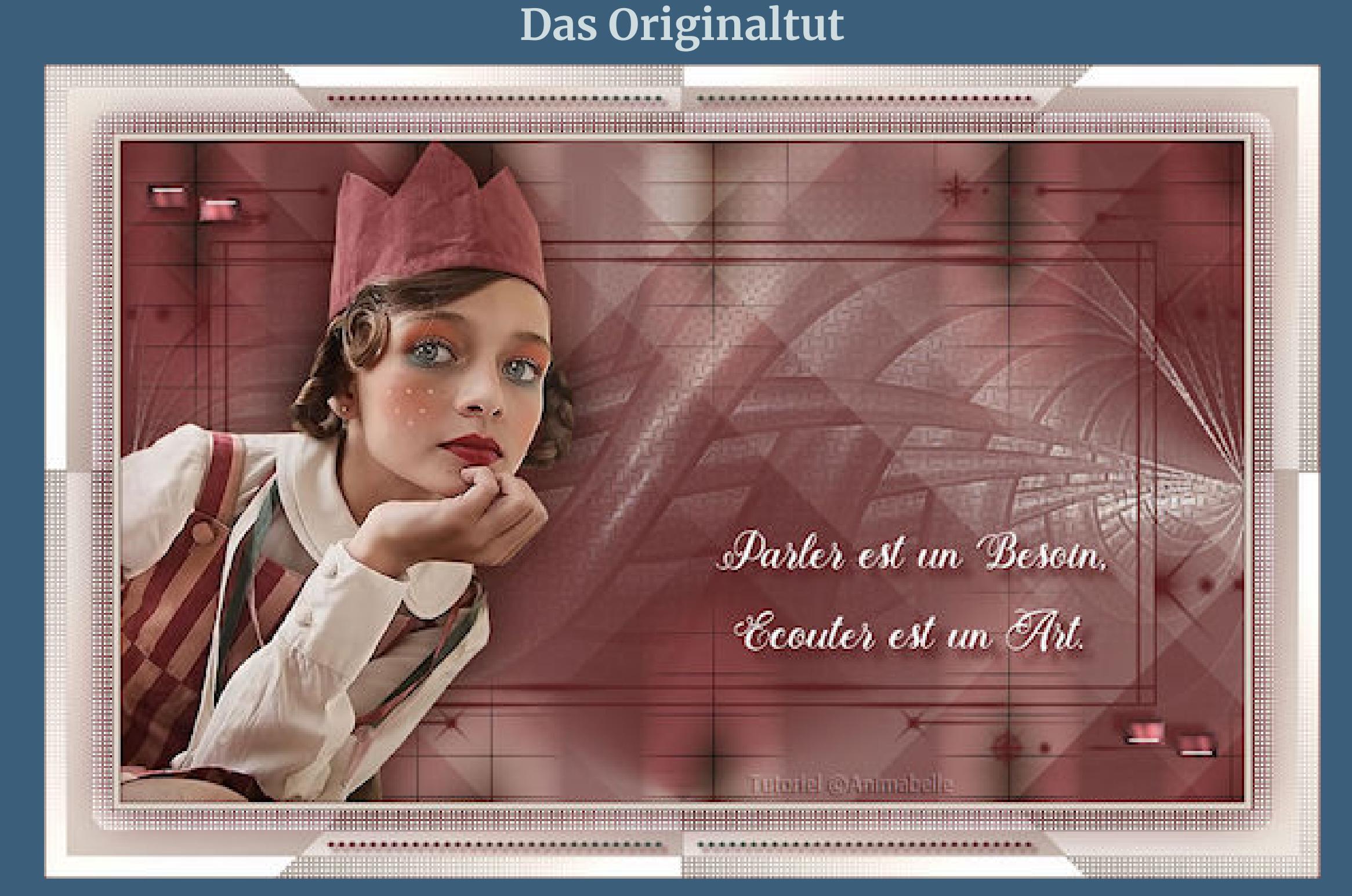

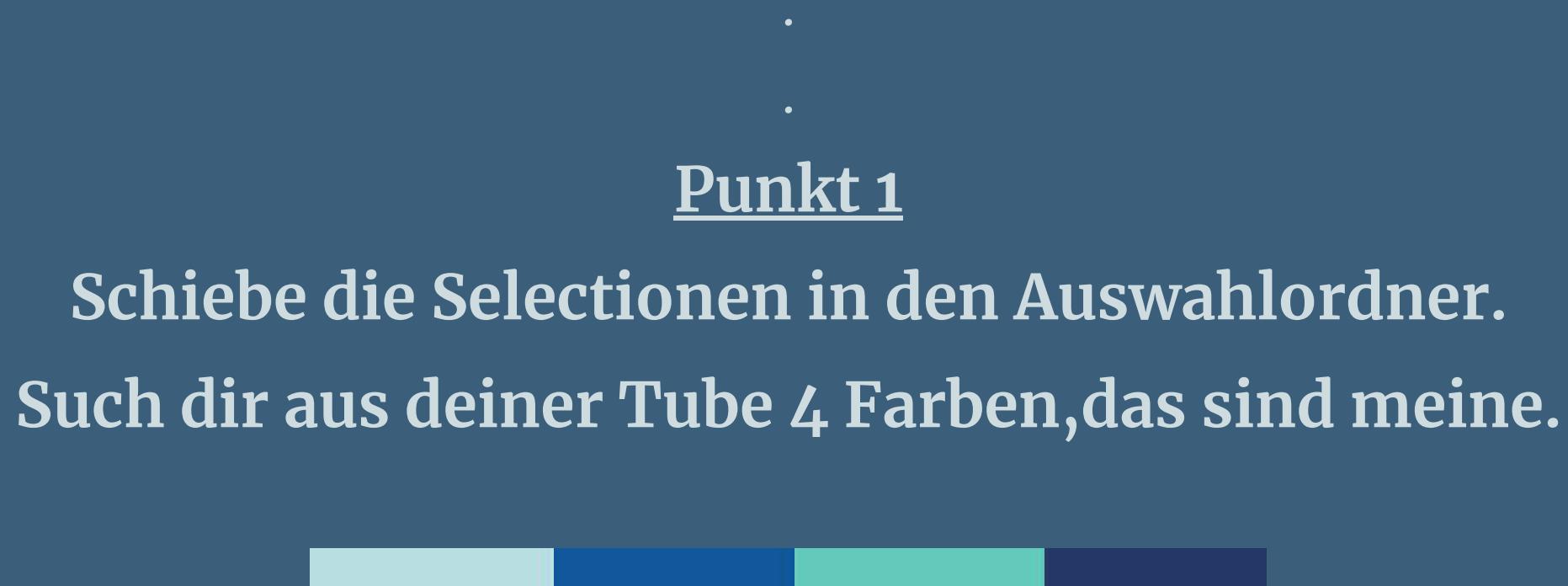

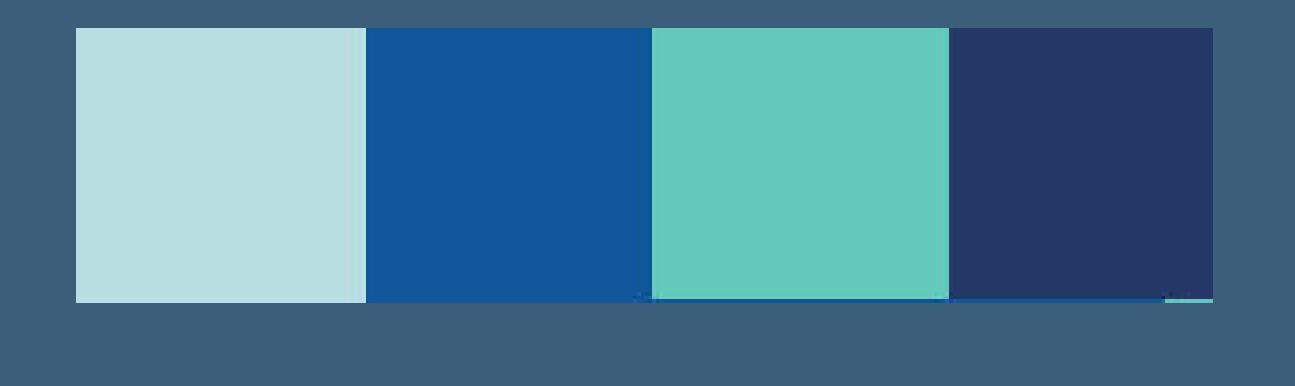

**Die Farben 1+2 sind eingestellt. Öne ein neues Blatt 850 x 500 Px–mit diesem Verlauf füllen.**

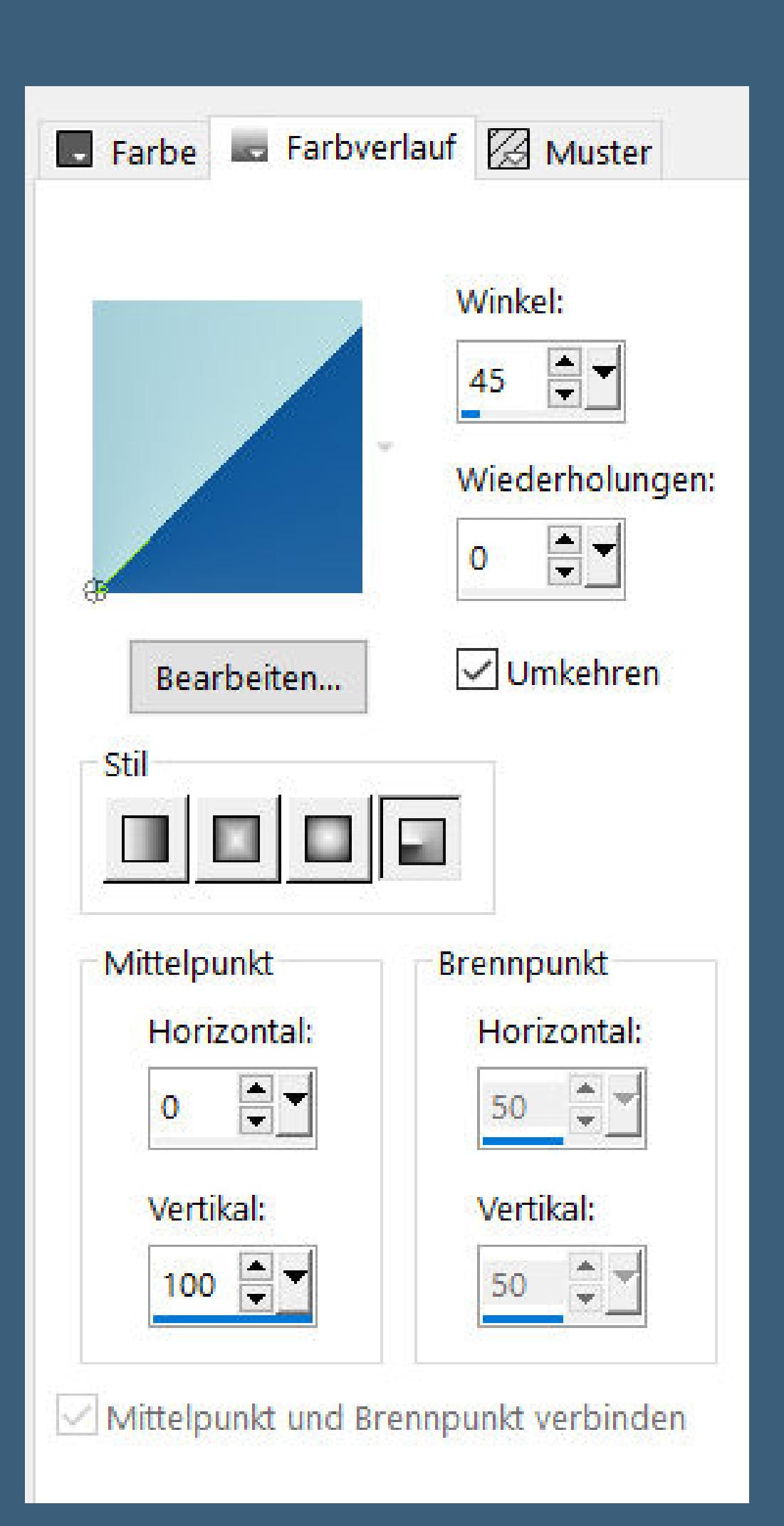

**Duplizieren–vertikal spiegeln**

**Deckkraft 50%–nach unten zusammenfassen**

**Mischmodus Überzug**

Ommadawn...

**START OF BUILDING** 

**Plugins–Toadies–Ommadawn Standard**

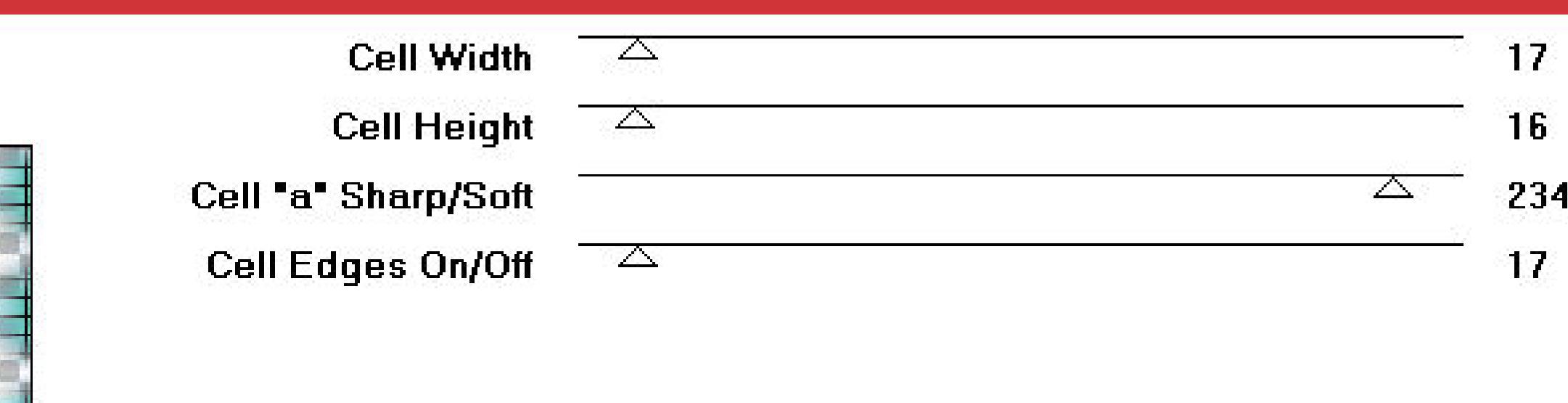

**Punkt 3 Neue Ebene–mit Farbe 1 füllen Ebenen–Maskenebene aus Bild \*Masque1\_Parler\_Animabelle\***

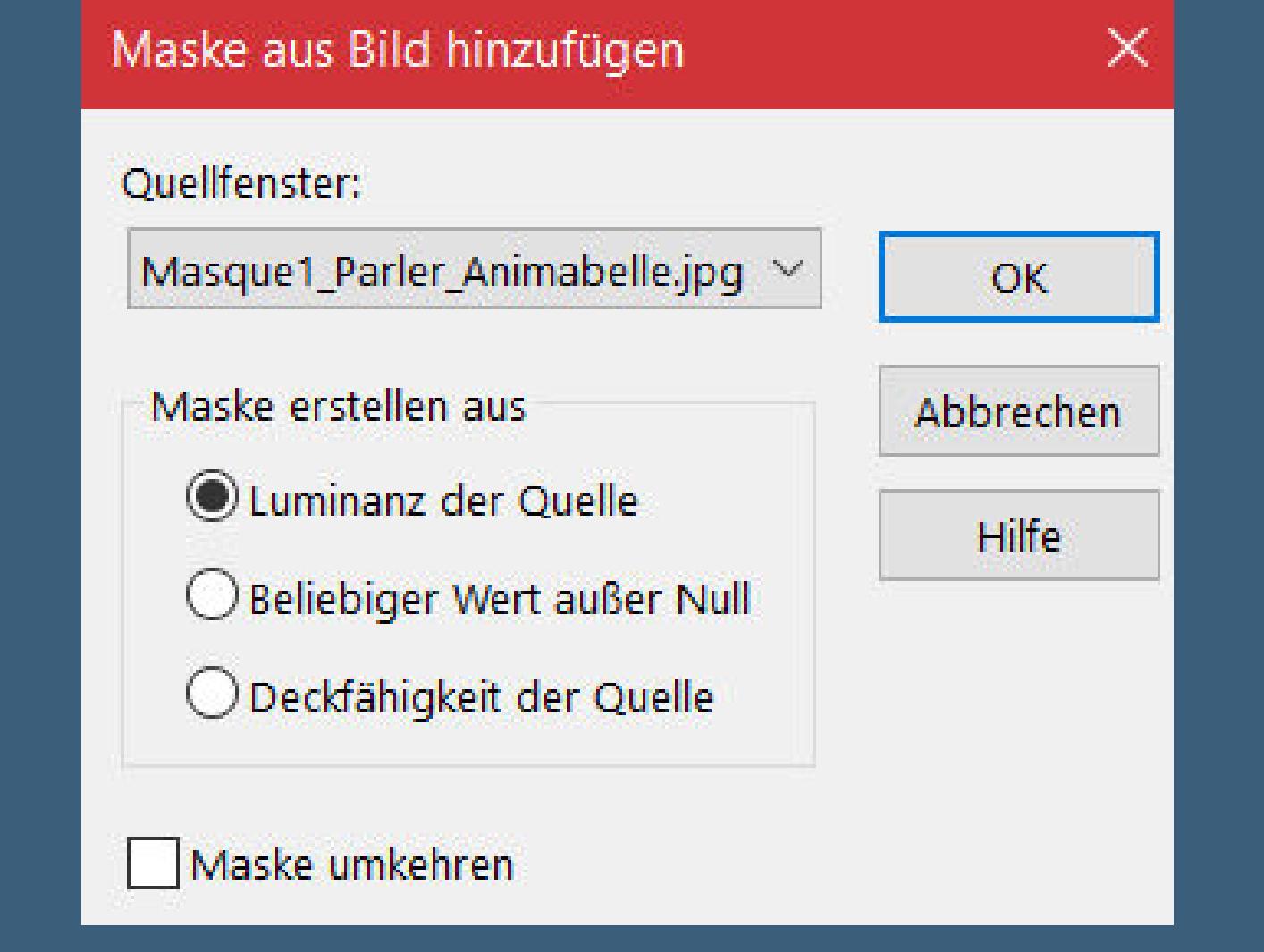

Kanteneffekte–nachzeichnen

**Maskenebene duplizieren zusammenfassen–Gruppe zusammenfassen Plugins–Tramages–Pool Shadow Standard**

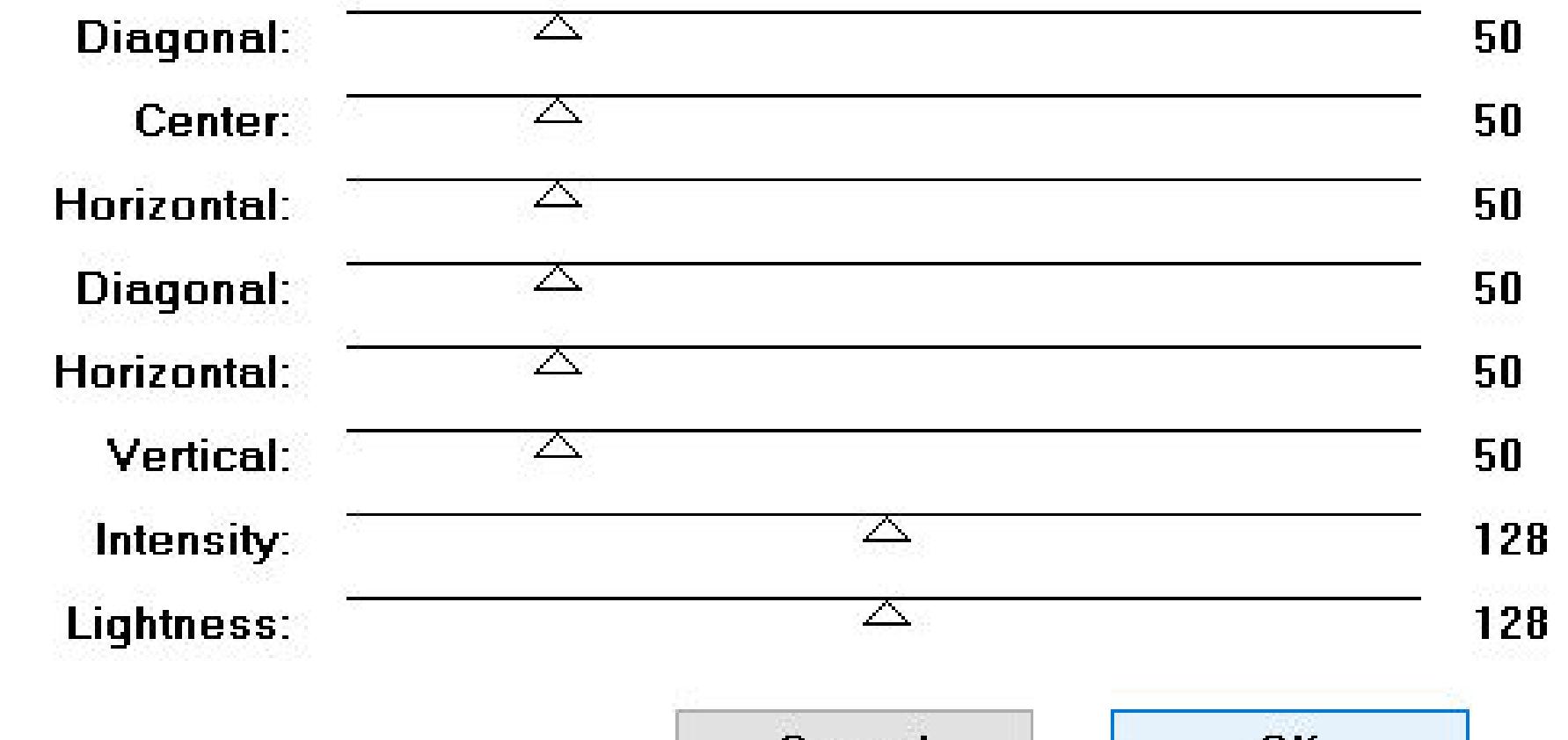

**stark scharfzeichnen**

**neue Ebene–mit Farbe 4 füllen Ebenen–Maskenebene aus Bild \*Masque2\_Parler\_Animabelle\***

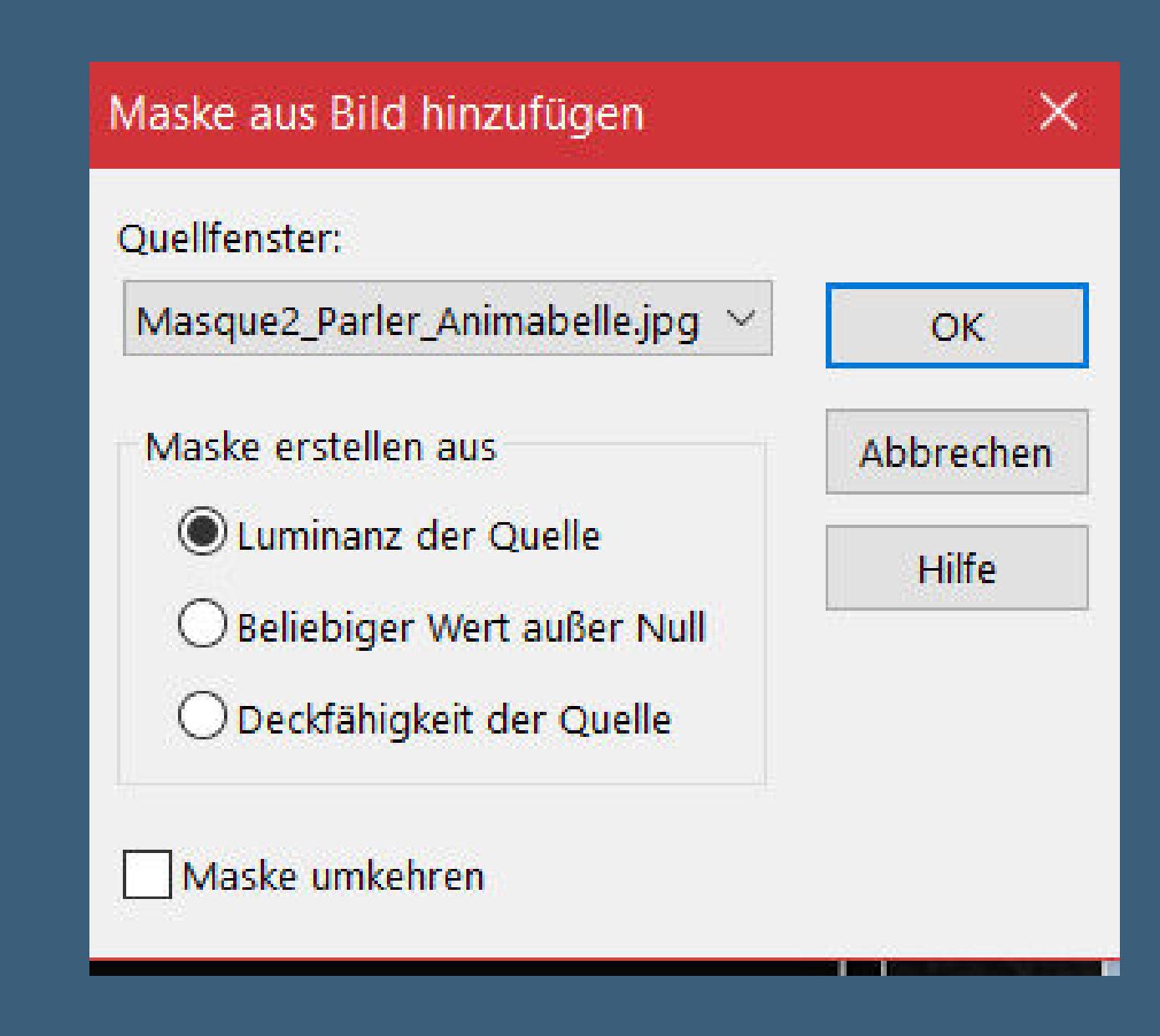

**Kanteneekte–nachzeichnen zusammenfassen–Gruppe zusammenfassen duplizieren–vertikal spiegeln**

## **Punkt 5**

**Hol dir \*Parler\_Animabelle.PspBrush\* ins PSP–geh auf Datei–Exportieren–Spezialpinsel gib ihm einen Namen und klick auf Ok such den Pinsel–auf deinem Bild neue Ebene klick mit weiß oder deiner Farbe 1 rechts auf dein Bild Schlagschatten 1/1/100/1 und 8/8/75/8**

## **Punkt 6**

**Kopiere deine Personentube–einfügen auf dein Bild passe die Größe an–scharfzeichnen Schlagschatten 0/0/100/50 Rand hinzufügen–1 Px Farbe 4 Rand hinzufügen–5 Px Farbe 1 Rand hinzufügen–1 Px Farbe 4**

**Punkt 7 Auswahl alles Rand hinzufügen–50 Px Farbe 1 Auswahl umkehren–in Ebene umwandeln Filters Unlimited–Krusty's FX vol. I 1.0–Radial Texturizer**

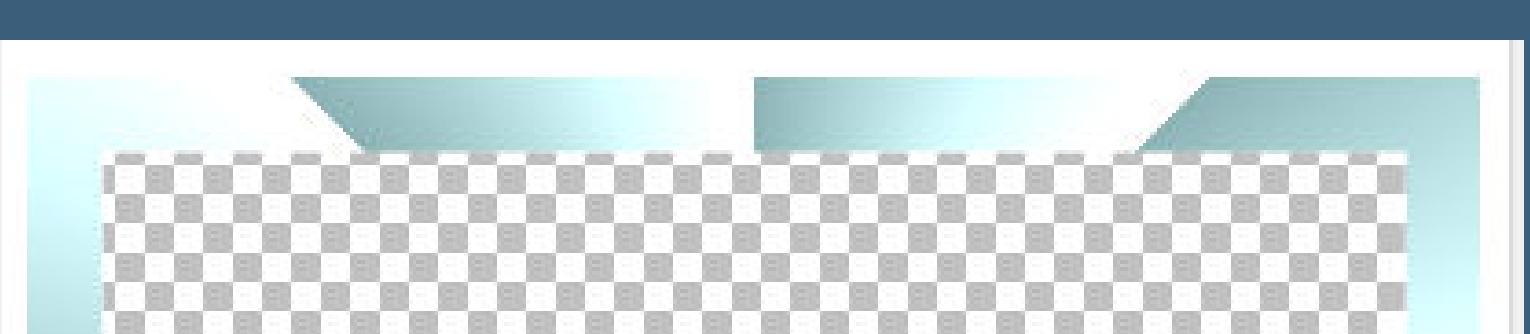

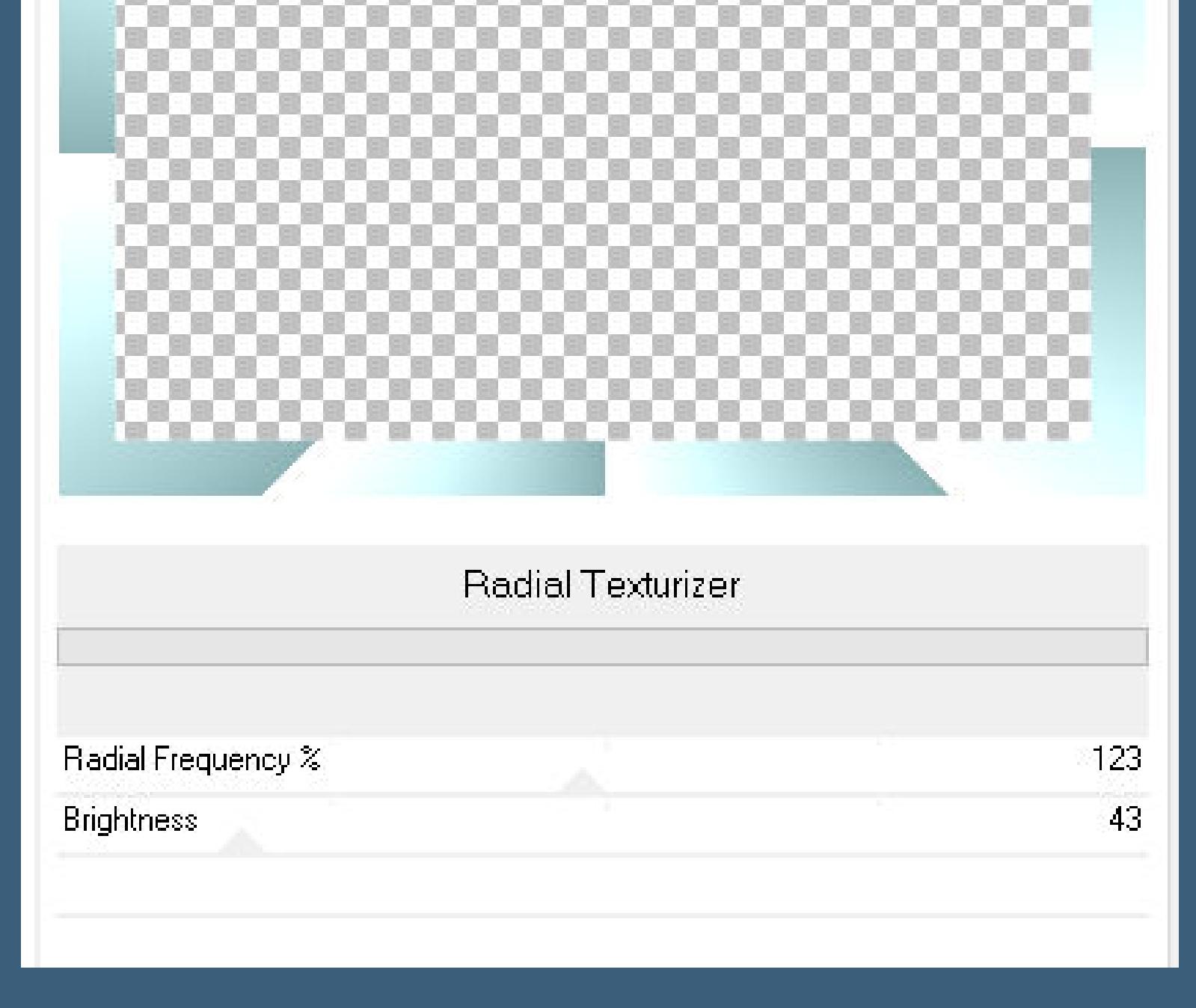

**Deckkraft 50%–nach unten zusammenfassen Auswahl umkehren Schlagschatten 0/0/100/60 2x anwenden**

#### **Punkt 8 Auswahl umkehren Auswahl ändern–Auswahlrahmen auswählen** Auswahlrahmen auswählen  $\times$ Bildvorschau ▶ Vorschau  $\mathbf{\mathfrak{C}}$  $\Box$  $\smallsetminus$ Einstellungen  $\odot$  Innen Rahmenbreite:  $O$  Außen  $\mathbf{E}$ 15 ○ Beide Seiten  $\sqrt{\phantom{a}}$  Antialiasing Abbrechen Hilfe OK **in Ebene umwandeln–Auswahl aufheben vertikal spiegeln Plugins–[AFS IMPORT]–sqborder2 Standard**

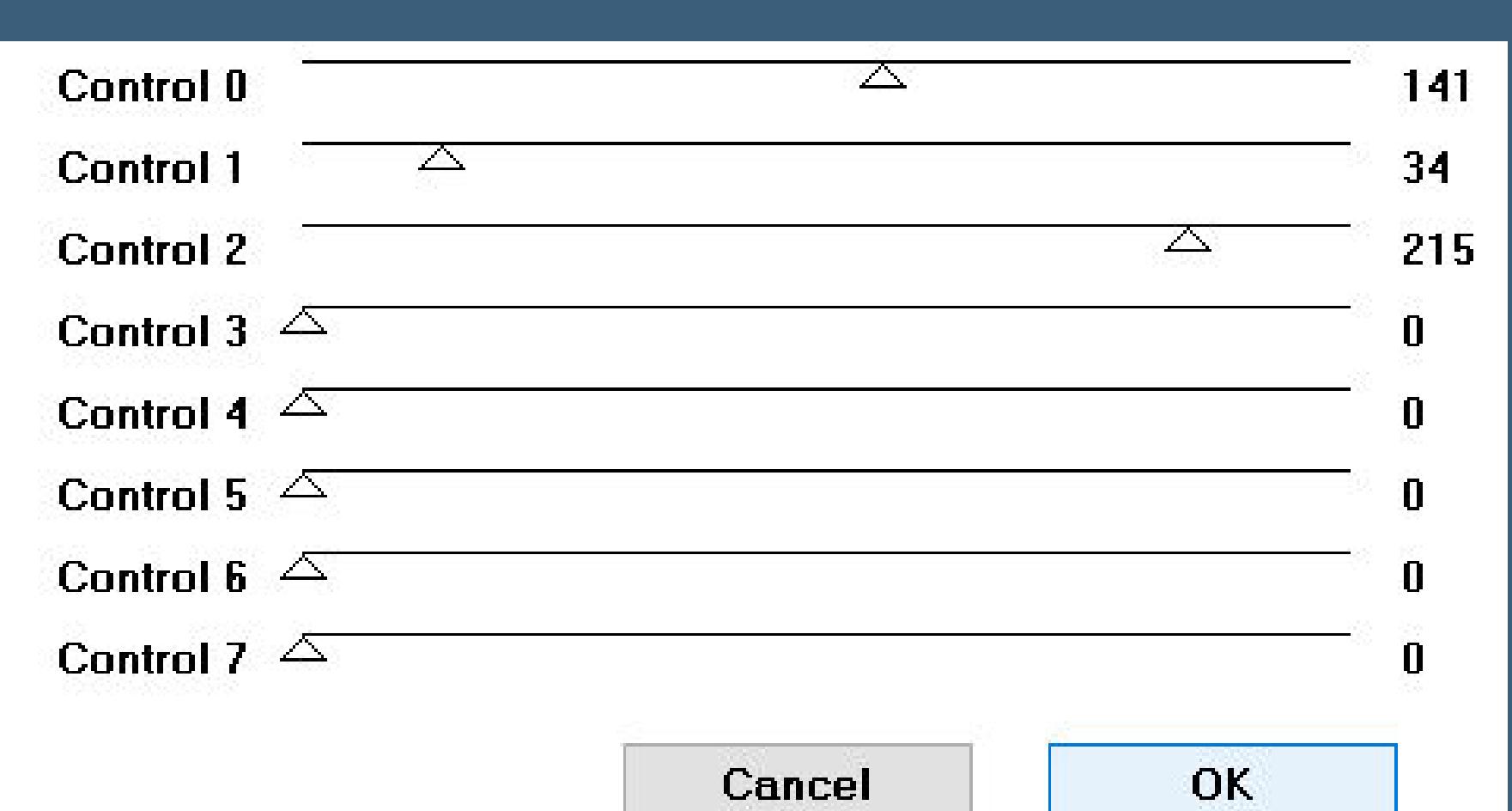

**Auswahl–Auswahl laden/speichern–Auswahl aus Datei laden Auswahl \*Sel1\_Parler\_Animabelle\* laden**

**Punkt 9 Neue Ebene–mit diesem Verlauf aus Farbe 4+3 füllen**

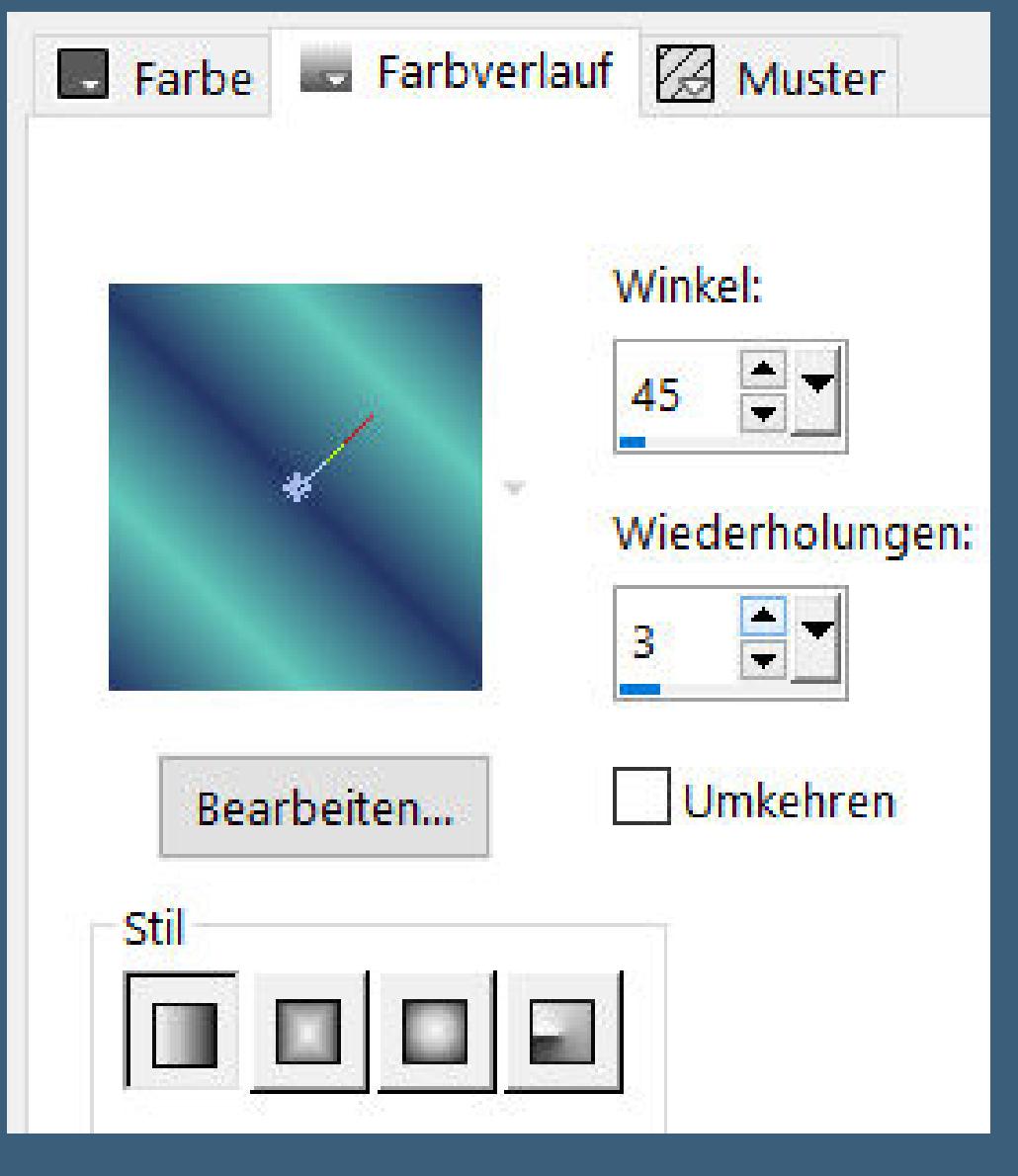

**Auswahl aufheben Schlagschatten 4/4/75/6/Farbe 3 oder 4 Rand hinzufügen–1 Px Farbe 4 Auswahl \*Sel2\_Parler\_Animabelle\* laden neue Ebene–mit Farbe 2 füllen Plugins–Tramages–Pool Shadow Standard**

**Punkt 10 Plugins–Alien Skin Eye Candy 5: Impact – Glass / Clear Auswahl aufheben Schlagschatten 8/8/75/6/Farbe 4 duplizieren–vertikal und horizontal spiegeln setz dein WZ und das Copyright aufs Bild zusammenfassen und als jpg speichern.**

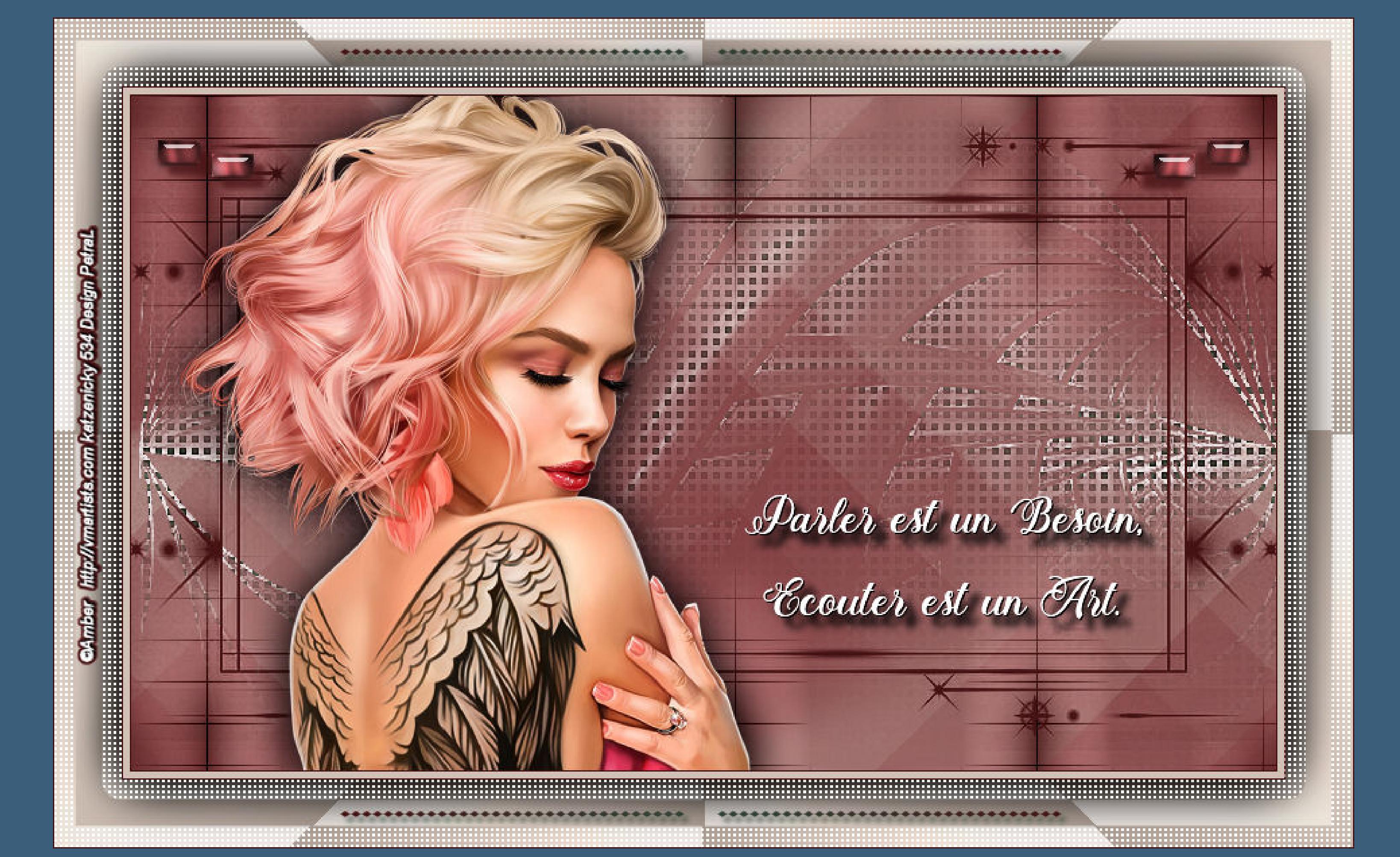